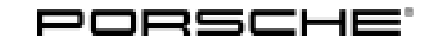

215/21ENU WMQ3 9

### **WMQ3 – Retrofitting Loudspeaker Booster (Stop Delivery)**

Revision: This bulletin replaces bulletin Group 9 215/21 WMQ3, dated May 13, 2022.

#### Model Year: **As of 2022 up to 2023**

- Important: **CRITICAL WARNING** -This campaign includes steps where control unit(s) in the vehicle will be programmed with the PIWIS Tester. The vehicle voltage must be maintained between 13.5 volts and 14.5 volts during this programming. Failure to maintain this voltage could result in damaged control unit(s). Damage caused by inadequate voltage during programming is not a warrantable defect. The technician must verify the actual vehicle voltage in the PIWIS Tester before starting the campaign and also document the actual voltage on the repair order.
- Model Line: **Cayenne (9YA/9YB)**
- Equipment: Burmester Surround Sound System **(M-no. 9VJ)**
- Concerns: **Loudspeaker booster**
- Information: **Due to worldwide semiconductor shortages experienced by some suppliers, the affected vehicles were built without a loudspeaker booster.**
- Action required: Retrofit loudspeaker booster.

 $\overline{\phantom{a}}$ 

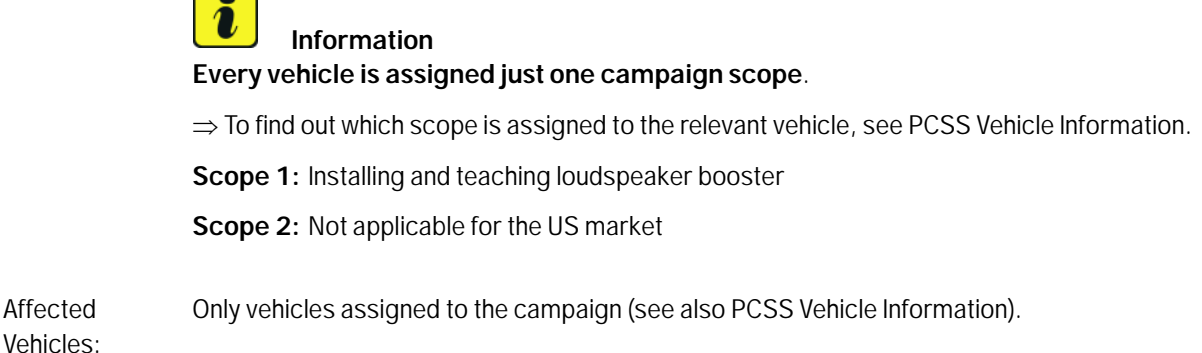

### Installation

Position:

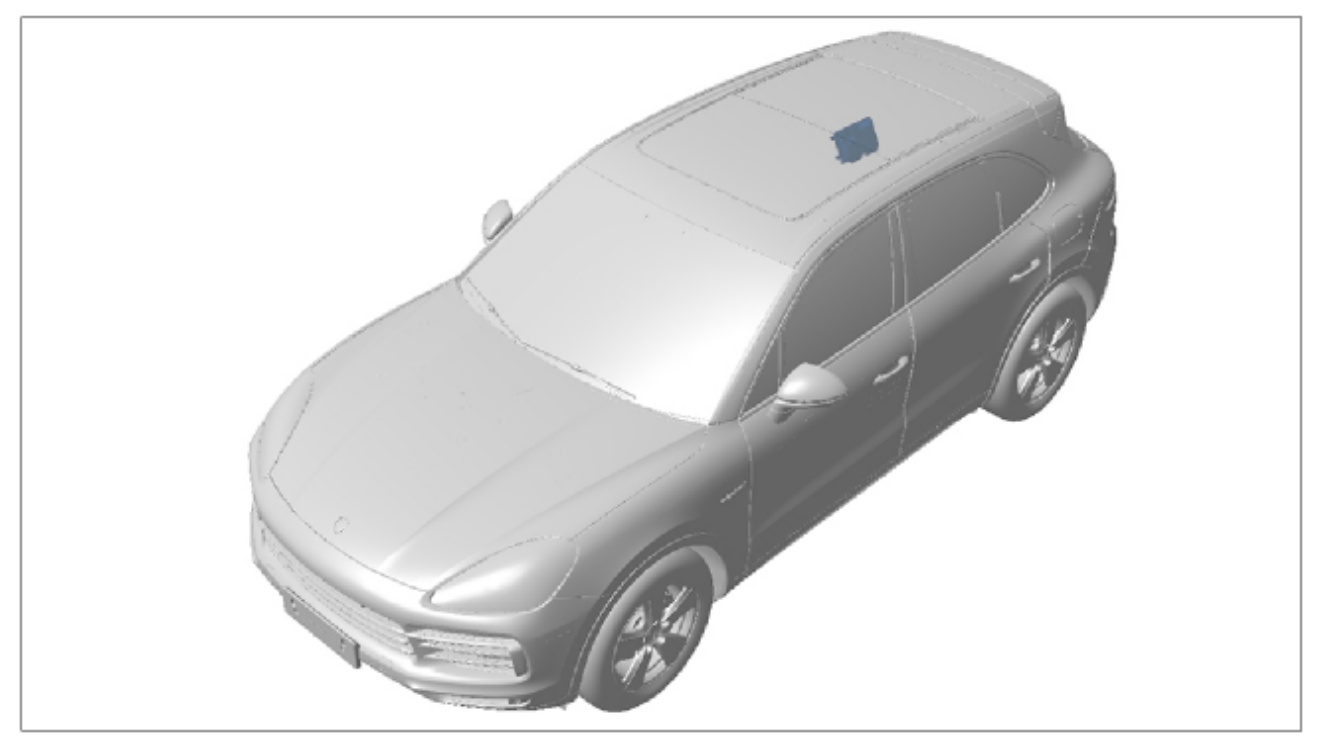

*Installation position*

– **(Retrofitting)** loudspeaker booster

Revision: This bulletin replaces bulletin Group 9 215/21 WMQ3, dated May 13, 2022.

Important: **CRITICAL WARNING** -This campaign includes steps where control unit(s) in the vehicle will be programmed with the PIWIS Tester. The vehicle voltage must be maintained between 13.5 volts and 14.5 volts during this programming. Failure to maintain this voltage could result in damaged control unit(s). Damage caused by inadequate voltage during programming is not a warrantable defect. The technician must verify the actual vehicle voltage in the PIWIS Tester before starting the campaign and also document the actual voltage on the repair order.

#### Model Line: **Panamera (971)**

Equipment: Burmester Surround Sound System **(M-no. 9VJ)**

#### Concerns: **Loudspeaker booster**

Information: **Due to worldwide semiconductor shortages experienced by some suppliers, the affected vehicles were built without a loudspeaker booster.**

## Page 2 of 23 **AfterSales**

Action required: Retrofit loudspeaker booster.

 $\overline{\phantom{a}}$ 

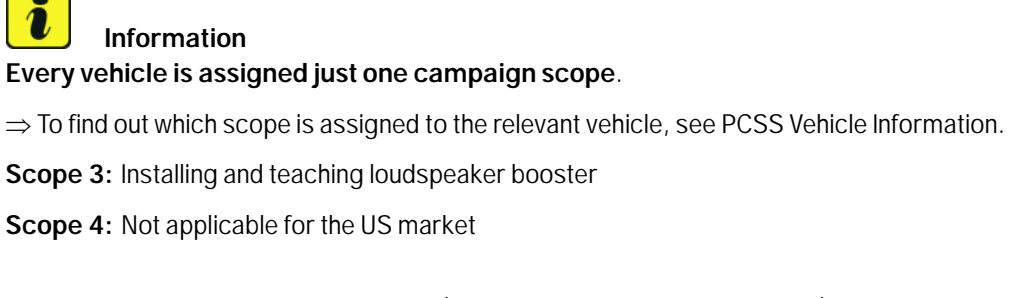

Affected Vehicles: Only vehicles assigned to the campaign (see also PCSS Vehicle Information).

#### Installation Position:

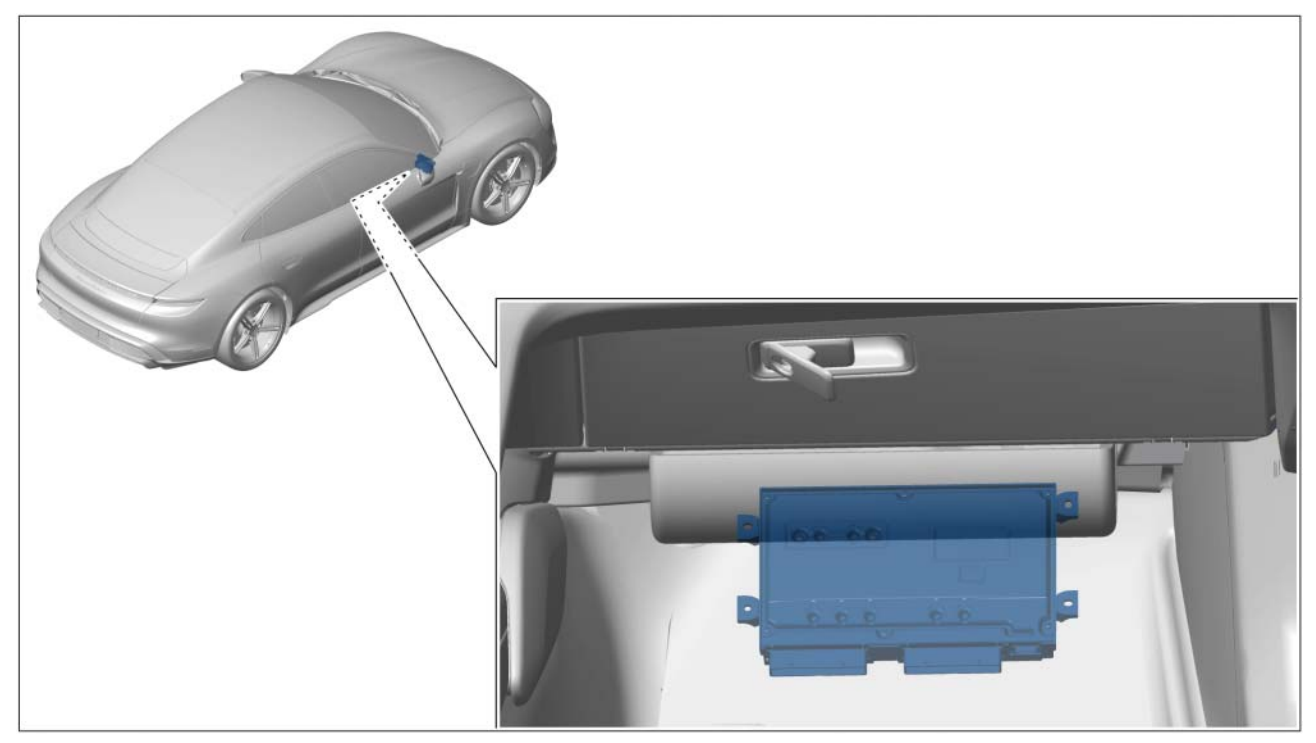

*Installation position (shown on the Taycan)*

– **(Retrofitting)** loudspeaker booster

Revision: This bulletin replaces bulletin Group 9 215/21 WMQ3, dated May 13, 2022.

Important: **CRITICAL WARNING** -This campaign includes steps where control unit(s) in the vehicle will be programmed with the PIWIS Tester. The vehicle voltage must be maintained between 13.5 volts and 14.5 volts during this programming. Failure to maintain this voltage could result in damaged control unit(s).

Damage caused by inadequate voltage during programming is not a warrantable defect. The technician must verify the actual vehicle voltage in the PIWIS Tester before starting the campaign and also document the actual voltage on the repair order.

Model Line: **Taycan (Y1A/Y1B)**

- Equipment: Burmester Surround Sound System **(M-no. 9VJ)**
- Concerns: **Loudspeaker booster**
- Information: **Due to worldwide semiconductor shortages experienced by some suppliers, the affected vehicles were built without a loudspeaker booster.**

Action required: Retrofit loudspeaker booster.

## **Information Every vehicle is assigned just one campaign scope**.

 $\Rightarrow$  To find out which scope is assigned to the relevant vehicle, see PCSS Vehicle Information.

**Scope 5:** Installing and teaching loudspeaker booster

**Scope 6:** Not applicable for the US market

Affected Vehicles: Only vehicles assigned to the campaign (see also PCSS Vehicle Information).

### Installation

Position:

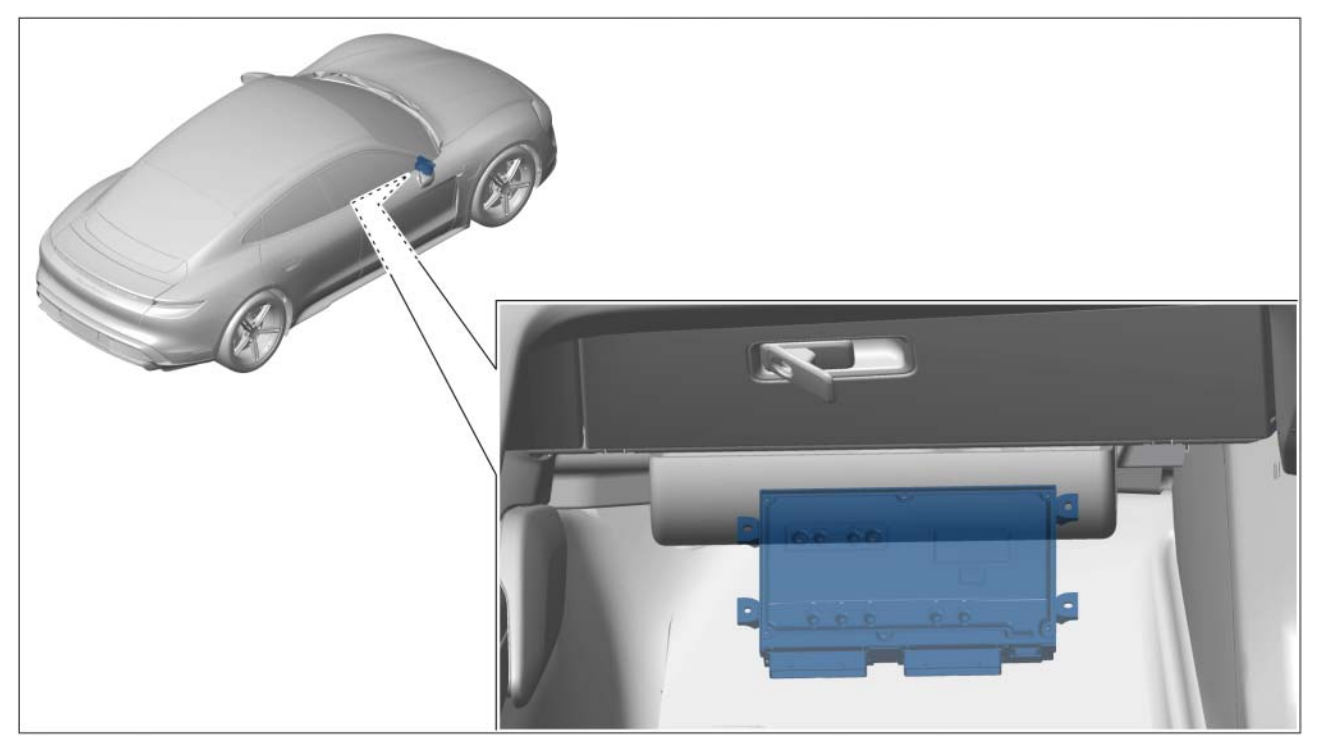

*Installation position*

– **(Retrofitting)** loudspeaker booster

### **Parts required - Cayenne (9YA/ 9YB)**

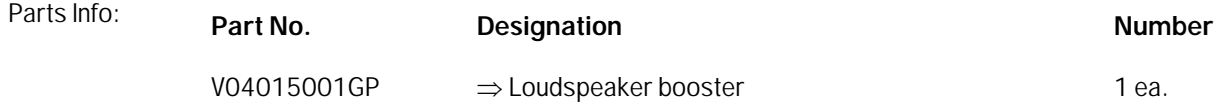

### **Information**

The required fastening screws (4 ea., Part No. N10442003) are already screwed into the loudspeaker booster bracket and must be used again.

### **Parts required - Panamera (971)**

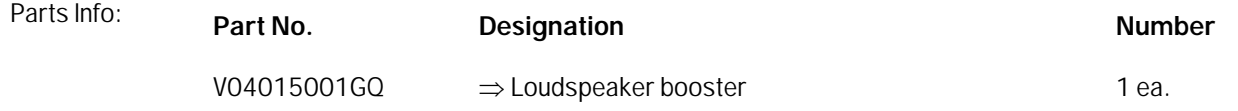

![](_page_4_Picture_93.jpeg)

## **Information**

The required fastening screws (4 ea., Part No. N 90974701) are already supplied with the loudspeaker booster bracket.

### **Parts required - Taycan (Y1A/ Y1B)**

![](_page_5_Picture_148.jpeg)

### **Required tools**

- Torque wrench, 2-10 Nm (1.5-7.5 ftlb.), e.g. **V.A.G 1783 torque wrench, 2-10 Nm (1.5-7.5 ftlb.)**
- Battery charger with a current rating of **at least 90 A** and if required **also** with a **current and voltage controlled charge map** for lithium starter batteries, e.g. **90 A battery charger**
- **9900 PIWIS Tester 3**

### **Installing loudspeaker booster - Cayenne (9YA/ 9YB)**

### **NOTICE**

**Incorrect handling of optical waveguides**

- **Risk of damage to optical waveguide**
- **Observe the requirements for working with and installing optical waveguides.**

### **NOTICE**

**Voltage peaks**

- **Risk of damage to electrical load or to the control unit**
- **Switch off ignition and keep transmitter key outside of the transmission range (at least 5 meter/ 16.4 ft).**
- ⇒ Switch off electrical loads before disconnecting or removing them.

## Page 6 of 23 **AfterSales**

**Work** 

![](_page_6_Picture_3.jpeg)

### Procedure: **I**mformation

**Information**

and must be exposed beforehand.

Always comply with the regulations for handling ESD-sensitive (electrostatic discharge sensitive) components!

- Always wear approved work clothes and shoes when carrying out assembly work.
- Do not remove new parts from ESD protective packaging until shortly before installation.
- Do not touch electric pins and plug contacts.
- 1 Remove side trim panel for rear luggage compartment at the right. *Workshop Manual '700319 Removing and installing side trim panel for rear luggage compartment'*
- 2 Unscrew existing fastening screws *Loudspeaker booster* **-3-** and set them aside.
- 3 Position loudspeaker booster *Loudspeaker booster* **-1-**, screw in fastening screws *Loudspeaker booster* **-3-** and secure loudspeaker booster with **Tightening torque 6 Nm (4.4 ftlb.)**.

![](_page_6_Picture_12.jpeg)

*Loudspeaker booster*

4 Plug in and lock electric plug connections *Loudspeaker booster* **-2-**.

The number of connecting lines for the loudspeaker booster will vary depending on equipment and are located near the installation position. They are fixed if necessary

- 5 Install side trim panel for rear luggage compartment at the right. *Workshop Manual '700319 Removing and installing side trim panel for rear luggage compartment'*
- 6 After installing the loudspeaker booster, proceed as follows:

For vehicles with **scope 1**, continue with *Technical Information '700319 Teaching loudspeaker booster'*

For vehicles with **scope 2**, enter the campaign in the Warranty and Maintenance booklet.

### **– End of action –** Continue with *Technical Information '700319 Warranty processing'*

### **Installing loudspeaker booster - Panamera (971)**

### **NOTICE**

**Incorrect handling of optical waveguides**

- <span id="page-7-0"></span>**• Risk of damage to optical waveguide**
- **Observe the requirements for working with and installing optical waveguides.**

### **NOTICE**

#### **Voltage peaks**

- **Risk of damage to electrical load or to the control unit**
- ⇒ Switch off ignition and keep transmitter key outside of the transmission range (at least 5 meter/ 16.4 ft).
- ⇒ Switch off electrical loads before disconnecting or removing them.

Work

![](_page_7_Picture_10.jpeg)

Always comply with the regulations for handling ESD-sensitive (electrostatic discharge sensitive) components!

- Always wear approved work clothes and shoes when carrying out assembly work.
- Do not remove new parts from ESD protective packaging until shortly before installation.
- Do not touch electric pins and plug contacts.
- 1 Fold over carpet on the front passenger side until the footrest is accessible.  $\Rightarrow$  Workshop Manual *'704119 Removing and installing carpet'*
- 2 Remove footrest *Footrest* **-4-**.
	- 2.1 Unscrew and remove fastening nuts *Footrest* **-2-**.
	- 2.2 Unscrew fastening screws *Footrest* **-3-**.

![](_page_8_Picture_2.jpeg)

![](_page_8_Picture_3.jpeg)

*Footrest*

- 3 Pull adhesive strip off the *Adhesive strip on footrest* **-1-** footrest, remove fastening screws *Adhesive strip on footrest* and set them aside.
- 4 Install loudspeaker booster *Loudspeaker booster* **-4-**.

### **Information**

The number of connecting lines for the loudspeaker booster will vary depending on equipment and are located near the installation position. They are fixed if necessary and must be exposed beforehand.

4.1 Position loudspeaker booster *Loudspeaker booster* **-1-** on the back of the footrest *Loudspeaker booster* **-4-**, screw in fastening screws *Loudspeaker booster* **-6-** and tighten loudspeaker booster **Tightening torque 2.5 Nm (1.8 ftlb.)**.

![](_page_8_Picture_10.jpeg)

*Adhesive strip on footrest*

- 4.2 Position footrest in the footwell.
- 4.3 Plug in and lock electric plug connections *Loudspeaker booster* **-5-**.

![](_page_9_Figure_2.jpeg)

*Loudspeaker booster*

- 5 Secure the footrest *Footrest* **-4-**.
	- 5.1 Screw in fastening screws *Footrest* **-3-** and tighten with **Tightening torque 8 Nm (5.9 ftlb.)**.
	- 5.2 Screw in fastening nuts *Footrest* **-2-** and tighten with **Tightening torque 2.5 Nm (1.8 ftlb.)**.

![](_page_9_Picture_7.jpeg)

*Footrest*

- 6 Install floor covering on passenger's side. *Workshop Manual '704119 Removing and installing carpet'*
- 7 After installing the loudspeaker booster, proceed as follows:

For vehicles with **scope 3**, continue with *Technical Information '704119 Teaching loudspeaker booster'*.

## Jan 4, 2023<br>Page 10 of 23 **After Sales**

For vehicles with **scope 4**, enter the campaign in the Warranty and Maintenance booklet.

**– End of action –** Continue with *Technical Information '704119 Warranty processing'*

#### <span id="page-10-0"></span>**Installing loudspeaker booster - Taycan (Y1A/ Y1B)**

### **NOTICE**

**Incorrect handling of optical waveguides**

- **Risk of damage to optical waveguide**
- **Observe the requirements for working with and installing optical waveguides.**

### **NOTICE**

**Voltage peaks**

- **Risk of damage to electrical load or to the control unit**
- $\Rightarrow$  Switch off ignition and keep transmitter key outside of the transmission range (at least 5 meter/ 16.4 ft).
- ⇒ Switch off electrical loads before disconnecting or removing them.

Work

![](_page_10_Picture_15.jpeg)

Always comply with the regulations for handling ESD-sensitive (electrostatic discharge sensitive) components!

- Always wear approved work clothes and shoes when carrying out assembly work.
- Do not remove new parts from ESD protective packaging until shortly before installation.
- Do not touch electric pins and plug contacts.
- 1 Fold over carpet in the front passenger footwell until the footrest is accessible. *Workshop Manual '70411902 Removing and fitting carpet on passenger's side'*
- 2 Remove footrest *Footrest* **-2-**.
	- 2.1 Unscrew fastening screws *Footrest* **-1-**.

### **Technical Information**

- <span id="page-11-0"></span>2.2 Guide footrest *[Footrest](#page-10-0)* **-2-** out of the footwell.
- 3 Install loudspeaker booster *Loudspeaker booster* **-3-**.

![](_page_11_Picture_4.jpeg)

### **Information**

The number of connecting lines for the loudspeaker booster will vary depending on equipment and are located near the installation position. They are fixed if necessary and must be exposed beforehand.

![](_page_11_Picture_7.jpeg)

*Footrest*

- 3.1 Position loudspeaker booster *Loudspeaker booster* **-1-** on the back of the footrest *Loudspeaker booster* **-2-**, screw in fastening screws *Loudspeaker booster* **-1-** and tighten with **Tightening torque 4 Nm (3 ftlb.)**.
- 3.2 Position footrest in the footwell.
- 3.3 Plug in and lock electric plug connections.

![](_page_11_Picture_12.jpeg)

*Loudspeaker booster*

## **Page 12 of 23 After Sales**

- <span id="page-12-0"></span>4 Screw in fastening screws *[Footrest](#page-11-0)* **-1-** and tighten footrest **Tightening torque 8 Nm (5.9 ftlb.)**.
- 5 Install floor covering on passenger's side.  $\Rightarrow$ *Workshop Manual '70411902 Removing and fitting carpet on passenger's side'*
- 6 After installing the loudspeaker booster, proceed as follows:

For vehicles with **scope 5**, continue with *Technical Information '70411902 Teaching loudspeaker booster'*.

![](_page_12_Picture_6.jpeg)

*Footrest*

For vehicles with **scope 6**, enter the campaign in the Warranty and Maintenance booklet.

**– End of action –** Continue with *Technical Information '70411902 Warranty processing'*

### **Teaching loudspeaker booster - Cayenne (9YA/ 9YB)**

![](_page_12_Picture_11.jpeg)

**Voltage drop**

- **Risk of irreparable damage to control unit**
- **Risk of damage to control unit**
- **Fault entries in the control unit**
- **Coding in the control unit is aborted**
- **Malfunctions in control unit, even during programming/coding**
- $\Rightarrow$  **Switch off the ignition before connecting the Tester.**
- **Make sure that the power supply is not interrupted during programming/coding.**
- $\Rightarrow$  Battery charger with at least Connect current 90 A to the vehicle battery.

Work

### Procedure: **I Information**

To carry out the campaign, the PIWIS Tester must be online and logged into the Porsche Partner Network (PPN).

1 Connect the PIWIS Tester to the vehicle communication module (VCI) via the USB cable. Then connect the communication module to the vehicle and switch on the PIWIS Tester.

- <span id="page-13-0"></span>2 Place original remote control in emergency start tray. *[Emergency start tray](#page-12-0)*
- 3 Switch on ignition.
- 4 Select the **Amplifier** control unit in the **Overview**. Press •F12" ('Next') to continue.
- 5 When the question "Create Vehicle Analysis Log (VAL)?" appears, either press •F12" ('Yes') to create a VAL or press •F11" ('No') if you do not want to create a VAL.

![](_page_13_Picture_6.jpeg)

*Emergency start tray*

- 6 Select **Coding/programming**.
- 7 Select **Automatic coding**. Press •F12" ('Next') to continue.
- 8 Once coding is completed successfully, the corresponding message Coding has been completed successfully appears. Press •F12" ('Next') to continue.
- 9 In the **Overview**, press •F7" to switch to the **Additional menu**.
- 10 Select **Commission component protection**. Follow instructions and procedure. Press •F12" ('Next') to continue.
- 11 Enter the **PPN user name and password**. Press •F12" ('Next') to continue.
- 12 Observe information in the PIWIS Tester.
- 13 Check the chassis number and enter order number. Press •F12" ('Next') to continue.
- 14 Select **Gateway** (master) component protection in order to teach it. Press •F12" ('Next') to continue.
- 15 Allow the Tester to run the procedure.
- 16 The tester displays the message: **'Component protection taught'**. Press •F12" ('Next') to continue.
- 17 Go back to the Overview. Press F12" ('Next') to continue.
- 18 Read out and erase the fault memories of all control units.
	- 18.1 Press •F7" in the control unit selection screen ('Overview' menu) to call up the Additional menu.

## **Page 14 of 23 After Sales**

18.2 **Read out all fault memories and erase them if necessary** must now be selected. Press •F12" ('Next') to continue. *[Erase](#page-13-0) [fault memory](#page-13-0)*

> The fault memories of the control units are read out.

18.3 Once you have read out the fault memories, check the fault memory entries.

![](_page_14_Picture_177.jpeg)

*Erase fault memory*

![](_page_14_Picture_7.jpeg)

**Information** If control units are found to have faults that

are **not** caused by control unit programming, these must first be **found** and **corrected**. This work **cannot** be invoiced under the workshop campaign number.

- 18.4 Press F8" to delete fault memory entries.
- 18.5 Press •F12" ('Yes') in response to the question asking whether you really want to delete all fault memory entries.

The faults stored in the fault memories of the various control units are deleted.

![](_page_14_Picture_13.jpeg)

### **Information**

If fault memory entries for individual control units cannot be deleted, proceed as follows:

- Switch off ignition.
- Disconnect the PIWIS Tester diagnostic connector from the diagnostic socket.
- Lock the vehicle using the driver's key.
- Wait approx. 1 minute before unlocking the vehicle again.
- Start the engine, leave it running for a short time and then stop it again.
- Switch off the ignition and wait approx. 10 seconds before switching it back on again.
- Plug the PIWIS Tester diagnostic connector into the diagnostic socket again and restore communication with the vehicle.
- Read out the fault memory again and delete any fault memory entries that are stored.
- <span id="page-15-0"></span>18.6 Once you have erased the fault memories, select the **'Overview'** menu to return to the control unit selection screen *Control unit selection*.
- 19 Exit the diagnostic application. Switch off ignition. Disconnect the Tester from the vehicle.
- 20 Perform function test on loudspeaker booster and check whether audio output is available.
- 21 Enter the campaign in the Warranty and Maintenance booklet.

### **Teaching loudspeaker booster - Panamera (971)**

### **NOTICE**

#### **Voltage drop**

- **Irreparable damage to control unit**
- **Damage to control unit**
- **Fault entries in the control unit**
- **Coding in the control unit is aborted**
- **Malfunctions in control unit, even during programming/coding**
- $\Rightarrow$  **Switch off the ignition before connecting the Tester.**
- **Make sure that the power supply is not interrupted during programming/coding.**
- **Connect a battery charger with at least Current 90 A to the vehicle battery.**

![](_page_15_Picture_16.jpeg)

### Procedure: **I Information**

To carry out the campaign, the PIWIS Tester must be online and logged into the Porsche Partner Network (PPN).

1 Connect the PIWIS Tester to the vehicle communication module (VCI) via the USB cable. Then connect the communication module to the vehicle and switch on the PIWIS Tester.

![](_page_15_Picture_158.jpeg)

**Technical Information** 

*Control unit selection*

## **Page 16 of 23 After Sales**

- 2 Place original remote control in emergency start tray . *[Emergency start tray](#page-15-0)*
- 3 Switch on ignition.
- 4 Select the vehicle type if necessary.
- 5 In the **Overview**, press •F7" to switch to the **Additional menu**.
- 6 When the question "Create Vehicle Analysis Log (VAL)?" appears, either press •F12" ('Yes') to create a VAL or press •F11" ('No') if you do not want to create a VAL.

![](_page_16_Picture_7.jpeg)

*Emergency start tray*

- 7 Select **Commission component protection**. Follow instructions and procedure. Press •F12" ('Next') to continue.
- 8 Once component protection has been commissioned successfully, return to the **Overview**.
- 9 Select the **Amplifier** control unit in the **Overview**. Press •F12" ('Next') to continue.
- 10 Select **Coding/programming**.
- 11 Select **Automatic coding**. Press •F12" ('Next') to continue.
- 12 Once coding is completed successfully, the corresponding message Coding has been completed successfully appears. Press •F12" ('Next') to continue.
- 13 Go back to the **Overview**.
- 14 Read out and erase the fault memories of all control units.
	- 14.1 Press •F7" in the control unit selection screen ('Overview' menu) to call up the Additional menu.

of a fast Press IF171 to co

圆

14.2 **Read out all fault memories and erase them if necessary** must now be selected. Press •F12" ('Next') to continue *Erase fault memory*.

> The fault memories of the control units are read out.

14.3 Once you have read out the fault memories, check the fault memory entries.

![](_page_16_Picture_21.jpeg)

**Information**

*Erase fault memory*

**AfterSales** Jan 4, 2023

 $\overline{\mathscr{C}}$ 

If control units are found to have faults that

are **not** caused by control unit programming, these must first be **found** and **corrected**. This work **cannot** be invoiced under the workshop campaign number.

- 14.4 Press F8" to delete fault memory entries.
- 14.5 Press •F12" ('Yes') in response to the question asking whether you really want to delete all fault memory entries.

The faults stored in the fault memories of the various control units are deleted.

![](_page_17_Picture_7.jpeg)

#### **Information**

If fault memory entries for individual control units cannot be deleted, proceed as follows:

- Switch off ignition.
- Disconnect the PIWIS Tester diagnostic connector from the diagnostic socket.
- Lock the vehicle using the driver's key.
- Wait approx. 1 minute before unlocking the vehicle again.
- Start the engine, leave it running for a short time and then stop it again.
- Switch off the ignition and wait approx. 10 seconds before switching it back on again.
- Plug the PIWIS Tester diagnostic connector into the diagnostic socket again and restore communication with the vehicle.
- Read out the fault memory again and delete any fault memory entries that are stored.
- 14.6 Once you have erased the fault memories, select the **'Overview'** menu to return to the control unit selection screen *Control unit selection*.
- 15 Exit the diagnostic application. Switch off ignition. Disconnect the Tester from the vehicle.
- 16 Perform function test on loudspeaker booster and check whether audio output is available.
- 17 Enter the campaign in the Warranty and Maintenance booklet.

### **Teaching loudspeaker booster - Taycan (Y1A/ Y1B)**

![](_page_17_Picture_23.jpeg)

#### **Voltage drop**

**• Irreparable damage to control unit**

![](_page_17_Picture_26.jpeg)

*Control unit selection*

## **Page 18 of 23 After Sales**

- **Damage to control unit**
- **Fault entries in the control unit**
- **Coding in the control unit is aborted**
- **Malfunctions in control unit, even during programming/coding**
- $\Rightarrow$  **Switch off the ignition before connecting the Tester.**
- **Make sure that the power supply is not interrupted during programming/coding.**
- **Connect a battery charger with at least Current 90 A to the vehicle battery.**

![](_page_18_Picture_9.jpeg)

### Procedure: **I**nformation

To carry out the campaign, the PIWIS Tester must be online and logged into the Porsche Partner Network (PPN).

- 1 Connect the PIWIS Tester to the vehicle communication module (VCI) via the USB cable. Then connect the communication module to the vehicle and switch on the PIWIS Tester.
- 2 Place original remote control in emergency start tray . *Emergency start tray*
- 3 Establish operational readiness.
- 4 Select the vehicle type if necessary.
- 5 Select the **Amplifier** control unit in the **Overview**. Press •F12" ('Next') to continue.
- 6 When the question "Create Vehicle Analysis Log (VAL)?" appears, either press •F12" ('Yes') to create a VAL or press •F11" ('No') if you do not want to create a VAL.
- 7 Select **Coding/programming**.
- 8 Select **Automatic coding**. Press •F12" ('Next') to continue.
- 9 Once coding is completed successfully, the corresponding message Coding has been completed successfully appears. Press •F12" ('Next') to continue.
- 10 Go back to the **Overview**.
- 11 In the **Overview**, press •F7" to switch to the **Additional menu**.

![](_page_18_Picture_23.jpeg)

*Emergency start tray*

- 12 Select **Commission component protection**. Follow instructions and procedure. Press •F12" ('Next') to continue.
- 13 Once component protection has been commissioned successfully, return to the **Overview**.
- 14 Teach combination sensor.
	- 14.1 Select the **Airbag** control unit in the **Overview**.
	- 14.2 Select **Maintenance/repairs**.
	- 14.3 Select **Teach combination sensor**. Follow instructions and procedure. Press •F12" ('Next') to continue.
- 15 Read out and erase the fault memories of all control units.
	- 15.1 Press •F7" in the control unit selection screen ('Overview' menu) to call up the Additional menu.
	- 15.2 **Read out all fault memories and erase them if necessary** must now be selected. Press •F12" ('Next') to continue *Erase fault memory*.

The fault memories of the control units are read out.

15.3 Once you have read out the fault memories, check the fault memory entries.

![](_page_19_Picture_202.jpeg)

![](_page_19_Picture_14.jpeg)

### **Information**

If control units are found to have faults that

*Erase fault memory*

are **not** caused by control unit programming, these must first be **found** and **corrected**. This work **cannot** be invoiced under the workshop campaign number.

- 15.4 Press •F8" to delete fault memory entries.
- 15.5 Press •F12" ('Yes') in response to the question asking whether you really want to delete all fault memory entries.

The faults stored in the fault memories of the various control units are deleted.

## **Page 20 of 23 After Sales**

![](_page_20_Picture_2.jpeg)

### **Information**

If fault memory entries for individual control units cannot be deleted, proceed as follows:

- End operational readiness.
- Disconnect the PIWIS Tester diagnostic connector from the diagnostic socket.
- Lock the vehicle using the driver's key.
- Wait approx. 1 minute before unlocking the vehicle again.
- Establish driving readiness briefly and end it again.
- End operational readiness and restore it after a waiting time of approx. 10 seconds.
- Plug the PIWIS Tester diagnostic connector into the diagnostic socket again and restore communication with the vehicle.
- Read out the fault memory again and delete any fault memory entries that are stored.
- 15.6 Once you have erased the fault memories, select the **'Overview'** menu to return to the control unit selection screen *Control unit selection*.
- 16 Exit the diagnostic application. End operational readiness. Disconnect the Tester from the vehicle.
- 17 Perform function test on loudspeaker booster and check whether audio output is available.
- 18 Enter the campaign in the Warranty and Maintenance booklet.

![](_page_20_Picture_17.jpeg)

*Control unit selection*

### **Warranty processing - Cayenne (9YA/ 9YB)**

![](_page_20_Picture_20.jpeg)

#### **Information**

The working times specified below were determined specifically for carrying out this campaign and may differ from the working times published in the PCSS Labor Operation List.

Scope 1: **Installing loudspeaker booster** and **teaching loudspeaker booster**

Valid for

• **Cayenne (9YA/9YB)**

![](_page_21_Picture_162.jpeg)

### **Warranty processing - Panamera (971)**

![](_page_21_Picture_4.jpeg)

### **Information**

The working times specified below were determined specifically for carrying out this campaign and may differ from the working times published in the PCSS Labor Operation List.

Scope 1-2: Not relevant for this vehicle type.

#### Scope 3: **Installing loudspeaker booster** and **teaching loudspeaker booster**

Valid for

• **Panamera (971)**

![](_page_21_Picture_163.jpeg)

**Page 22 of 23 After Sales** 

### **Warranty processing - Taycan (Y1A/ Y1B)**

### **Information** The working times specified below were determined specifically for carrying out this campaign and may differ from the working times published in the PCSS Labor Operation List.

Scope 1-4: Not relevant for this vehicle type.

#### Scope 5: **Installing loudspeaker booster** and **teaching loudspeaker booster**

Valid for

• **Taycan (Y1A/Y1B)**

![](_page_22_Picture_155.jpeg)

**Important Notice:** Technical Bulletins issued by Porsche Cars North America, Inc. are intended only for use by professional automotive technicians who have attended Porsche service training courses. They are written to inform those technicians of conditions that may occur on some Porsche vehicles, or to provide information that could assist in the proper servicing of a vehicle. Porsche special tools may be necessary in order to perform certain operations identified in these bulletins. Use of tools and procedures other than those Porsche recommends in these bulletins may be detrimental to the safe operation of your vehicle, and may endanger the people working on it. Properly trained Porsche technicians have the equipment, tools, safety instructions, and know-how to do the job properly and safely. Part numbers listed in these bulletins are for reference only. The work procedures updated electronically in the Porsche PIWIS diagnostic and testing device take precedence and, in the event of a discrepancy, the work procedures in the PIWIS Tester are the ones that must be followed. © 2023 Porsche Cars North America, Inc.

AfterSales